# ىلع لماك يجراخ لوؤسمك مدختسم نيوكت Control Hub

## تايوتحملا

ةمدقملا <u>ةيساسألا تابلطتملا</u> تابلطتملا <u>ةمدختسمل تانوكمل</u> ان يوك ةحصلا نم ققحتلا

# ةمدقملا

يف مدختسملل لماك يجراخ لوؤسمك مدختسم ةفاضإل ةمزاللا تاوطخلا دنتسملا اذه حضوي . Webex لاصتا زكرم

ةيساسألا تابلطتملا

تابلطتملا

:ةيلاتلا عيضاوملاب ةفرعم كيدل نوكت نأب Cisco يصوت

- WebEx Contact Center 2.0
- Webex Control Hub
- . لماك يلخاد لوؤسم ةطساوب الإ ءارجإلا اذه ذيفنت نكمي ال •

ةمدختسملا تانوكملا

:ةيلاتلا جماربلا تارادصإ ىلإ دنتسملا اذه يف ةدراولا تامولعملا دنتست

• WebEx Contact Center 2.0

.ةصاخ ةيلمعم ةئيب يف ةدوجوملI ةزهجألI نم دنتسملI اذه يف ةدراولI تامولعملI ءاشنإ مت تناك اذإ .(يضارتفا) حوسمم نيوكتب دنتسملI اذه يف ةمدختسُملI ةزهجألI عيمج تأدب .رمأ يأل لمتحملا ريثأتلل كمهف نم دكأتف ،ليغشتلا ديق كتكبش

### نىوكتل

ريرمتلاب مق **Filter** ددح ،**Users** ىلإ لقتنا ،[com.webex.admin://https](https://admin.webex.com/) ىلإ لوخدلا ليجست 1: ةوطخلا **Adminstrators External All** ددحو ةمئاقلا لفسأ ىلإ

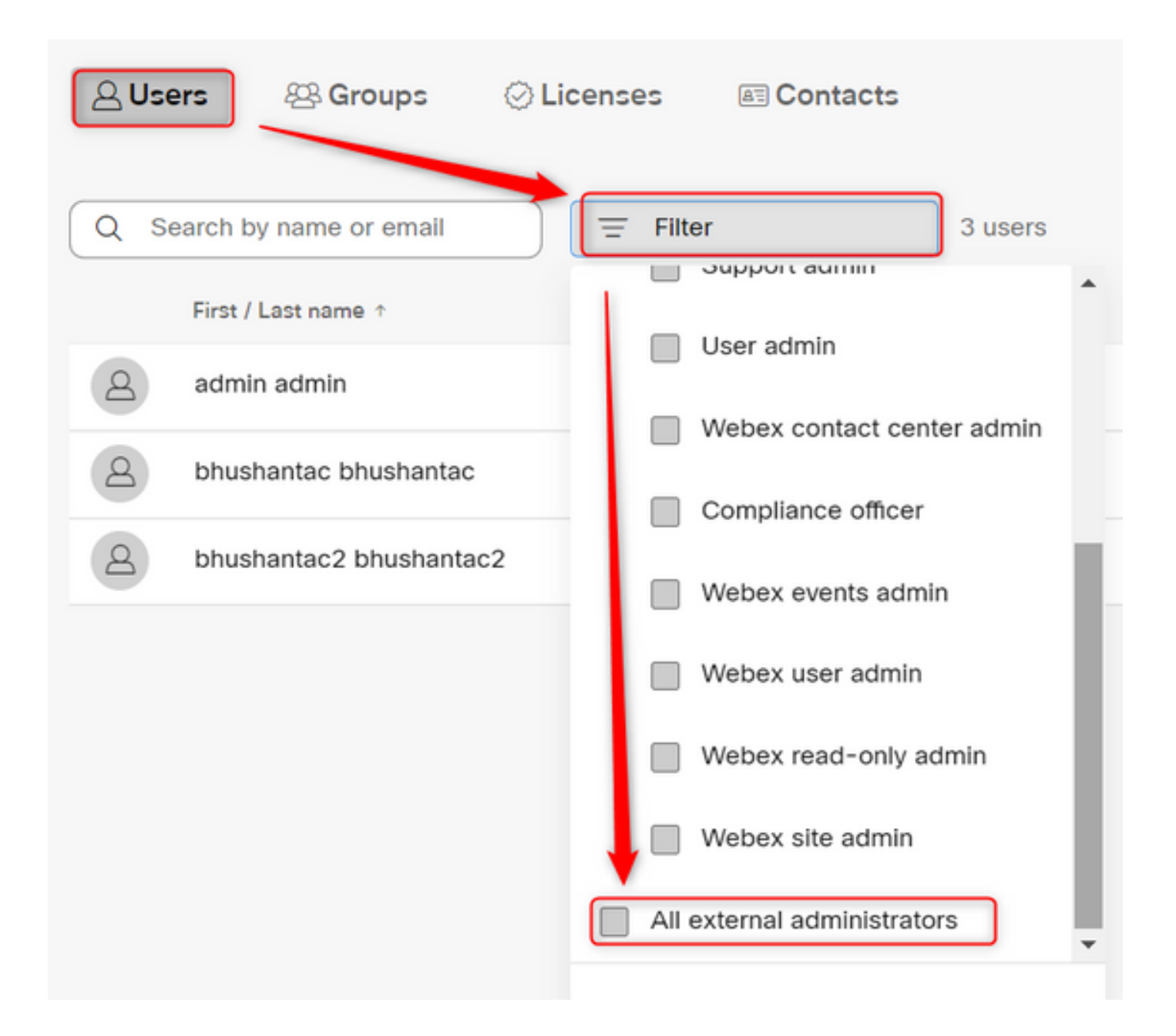

ققحتلا ددحو ،مدختسملل ينورتكلإل| ديربل| فرعم لخدأو ،يجراخ لوؤسم ةفاضإ ددح :2 ةوطخل| لماكلا لوؤسملا تازايتما رفوو ،ينورتكلإلا ديربلا نم

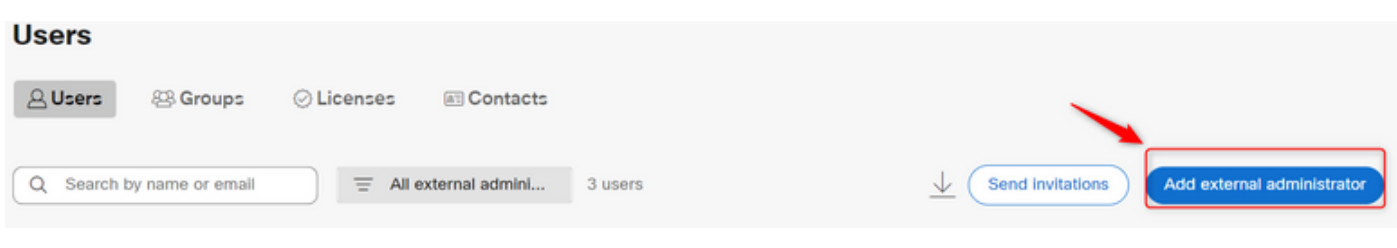

يلخاد لوؤسم ةطساوب ةوطخلا هذه ذيفـنت مزلـي :ةظحالـم ��

#### Add esternal administrator

the file data to give administrate photoge to someone who is outside of your own company. To longin phone writer the email address of the person to select you want to give administrative privinge and their verify them.

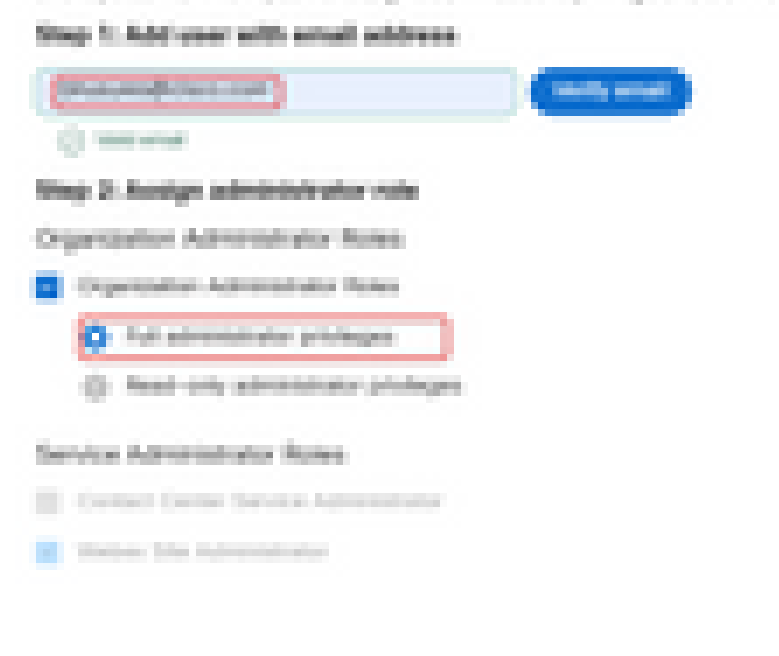

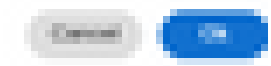

×

### Add external administrator

Use this dialog to give administrative privilege to someone who is outside of your own company. To begin please enter the email address of the person to whom you want to give administrative privilege and then verify them.

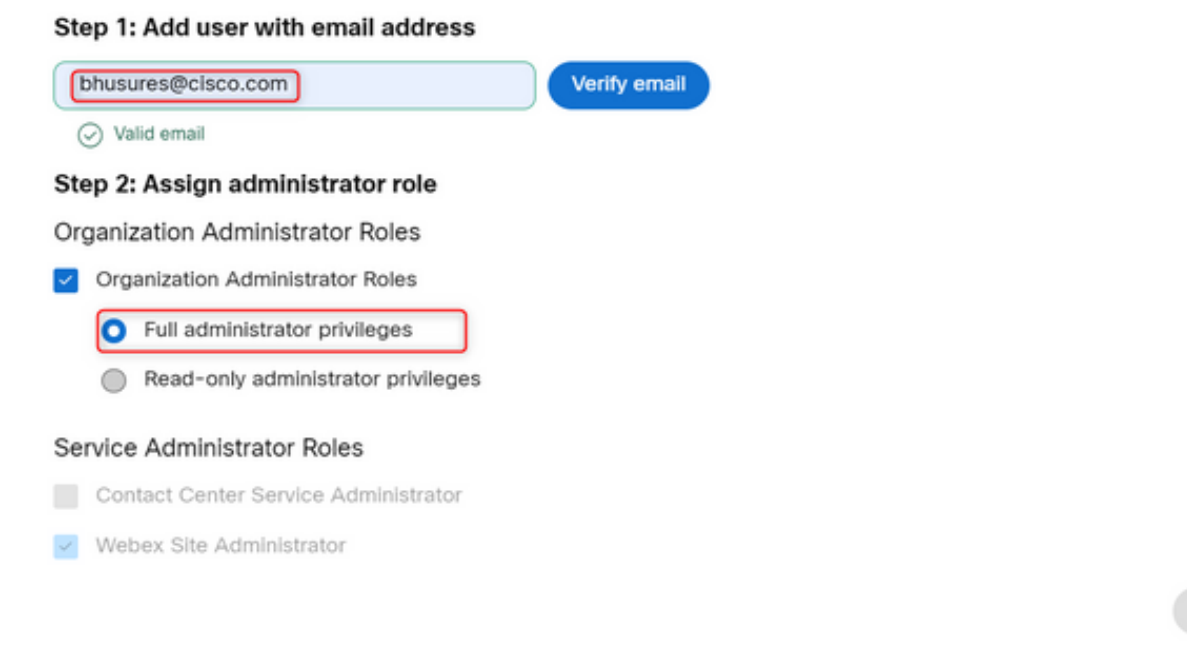

Cancel Ok

# ةحصلا نم ققحتلا

.لم∣كلا يجراخلا لوؤسملا ىوتسم ىلإ مدختسملا لوصو ثيدحت نم ققحت

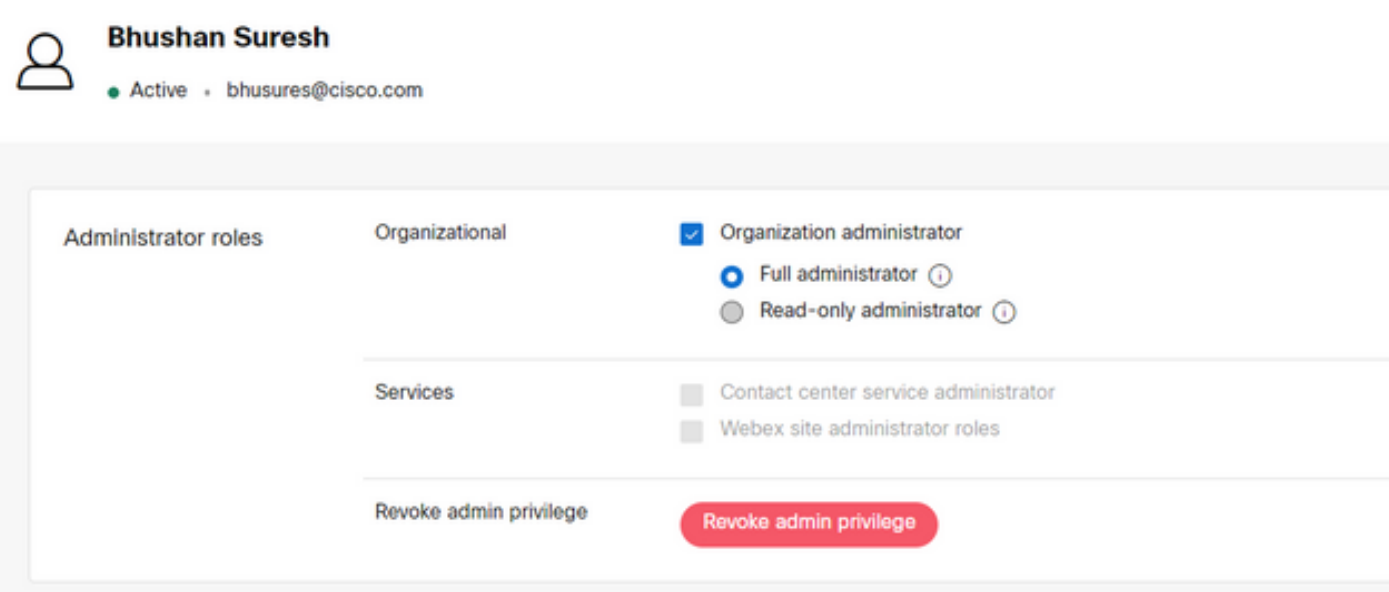

ةمجرتلا هذه لوح

ةي الآل المادة النام ستن عن البان تم مادخت من النقتان تال آل تونيا تا التي تم ملابات أولان أعيمته من معت $\cup$  معدد عامل من من ميدة في ميدة أن على ميدين في المعامل م امك ققيقا الأفال المعان المعالم في الأقال في الأفاق التي توكير المعامل المعامل Cisco يلخت .فرتحم مجرتم اهمدقي يتلا ةيفارتحالا ةمجرتلا عم لاحلا وه ىل| اًمئاد عوجرلاب يصوُتو تامجرتلl مذه ققد نع امتيلوئسم Systems ارامستناه انالانهاني إنهاني للسابلة طربة متوقيا.